#### **МОНТАЖ**

1. Установите распределительную коробку драйвера, либо пропустите данный шаг. При этом необходимо учесть зазор

37 мм между началом трека и источником питания (рис.1)

- 1. Снимите заглушки с торцов трека и извлеките монтажную планку из трека (рис.2-3)
- 2. Разметьте точки крепления монтажной планки\*.
- 3. Установите монтажную планку (рис.4) на поверхность.

4. Установите трек на монтажную планку (рис.5) накладным способом. Усилие необходимо прилагать равномерно до

защелкивания пазов**.**

*\*при разметке учесть отступ для монтажа распределительной коробки.*

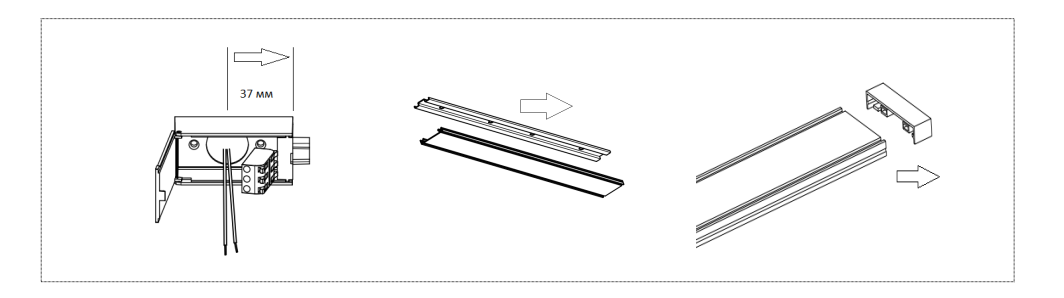

рис.1 рис.2 рис.3 рис.3 рис.3 рис.3

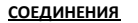

1. Соединения треков осуществляются при помощи коннекторов. Коннекторы могут быть 5-ти типов:

- А) Линейное последовательное соединение (1003-CB-030, 1003-CW-030) (рис.7)
- Б) Межплоскостное соединение (1006-СB-025, 1006-СW-025) (рис.8)
- В) L- образное\*\* (1004-CB-031 + 1005-CB-030 две штуки, 1004-CW-031 + 1005-CW-030 две штуки)
- Г) T- образное\*\* (1004-CB-031 + 1005-CB-030 две штуки, 1004-CW-031 + 1005-CW-030 три штуки)
- Д) Х- образное\*\* (1004-CB-031 + 1005-CB-030 две штуки, 1004-CW-031 + 1005-CW-030 четыре штуки) (рис.9)

Для подключения коннектора в трек необходимо завести контакт коннектора в жилу шинопровода.

*\*\*коннекторы приобретаются отдельно, в необходимом для проекта количестве.*

*ВНИМАНИЕ! Максимальная длина системы – 10 м.*

### **ПОДКЛЮЧЕНИЕ**

Для подключения необходим блок питания, с мощностью, зависящей от мощности подключенных светильников:

- А) 100W (1000-DB-100, 1000-DW-100)
- Б) 200W (1000-DB-200, 1000-DW-200)
- Блок питания состоит из 2-х частей:
- Распределительная коробка с клеммной колодкой.

- Блок питания.

Распределительная коробка с клеммной колодкой монтируется непосредственно на поверхность, где предполагается монтаж (все необходимое для монтажа есть в комплекте).

Драйвер монтируется на трек фиксацией магнитного замка. Необходимо расположить драйвер так, чтобы токоприёмники на драйвере совпали с токопроводящими жилами на треке (рис.10) и подвинуть драйвер до распределительной коробки так, чтобы коннектор вошел полностью. (рис.11)

*ВНИМАНИЕ! Обязательно закладывать запас по мощности не менее 10W.*

### **МОНТАЖ СВЕТИЛЬНИКОВ**

Светильники накладываются на трек перпендикулярно. Важно не накладывать под углом, так как это может повредить контакты на токоприемнике. Не рекомендуется передвигать светильники по треку, для их перемещения - необходимо отсоединять светильники от трека.

*ВНИМАНИЕ! Все электромонтажные работы должны выполняться квалифицированными специалистами.*

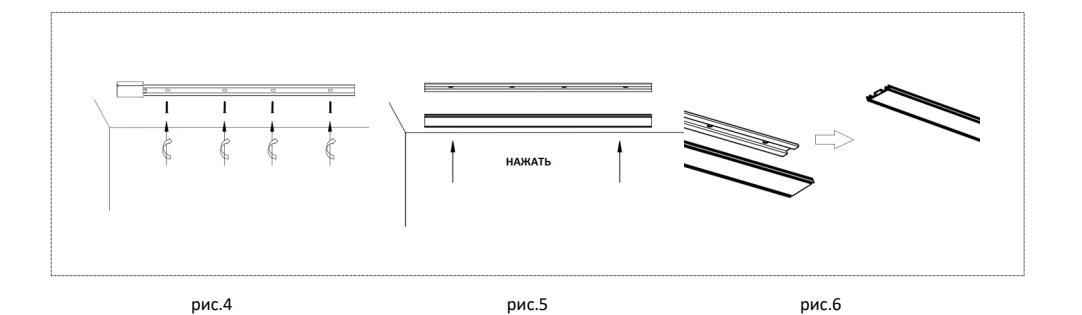

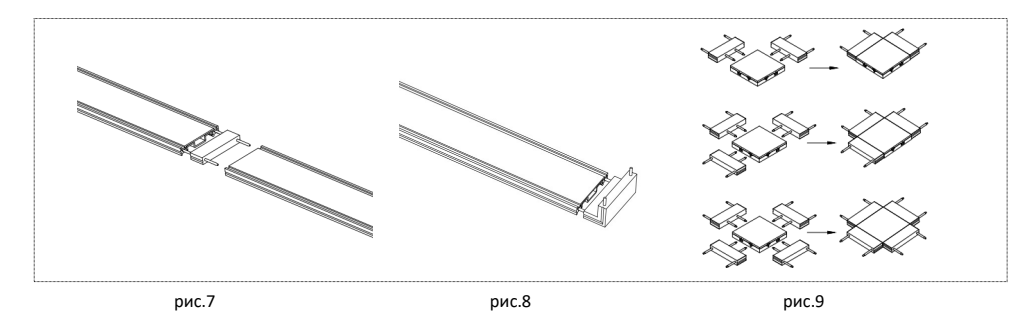

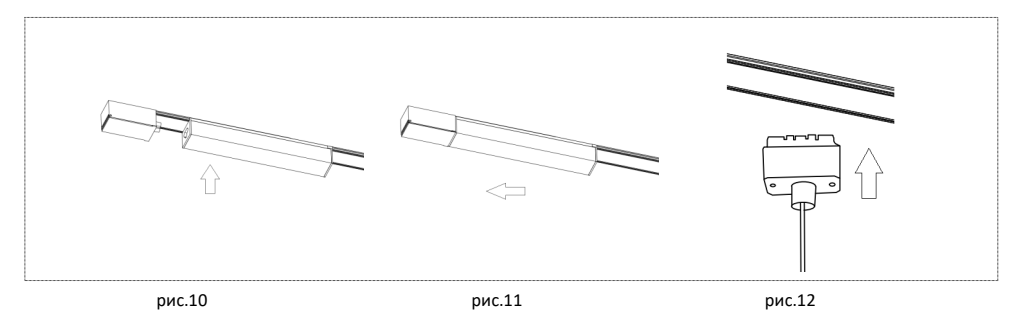

EAVOURIT

### Настройка и управление системы

Трековая система **UNICA** обладает следующими возможностями: Изменение цветовой температуры источников освещения в диапазоне от

З 000К до 6 000К - Плавное диммирование 0 - 100% - Удаленное управление (TUYA SMART.

# **SMART LIFE)**

- Возможна интеграция в систему

## «Умный Дом» (Яндекс Алиса). ПОЛГОТОВКА

Для получения доступа ко всем функциям трековой системы UNICA потребуется скачать и установить приложение **SMART LIFE**. Сделать это можно перейдя по QR коду:

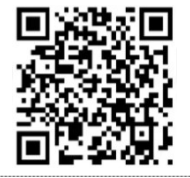

### Подключение к Яндекс Алиса

Для подключения системы UNICA к голосовому ассистенту Яндекс Алиса потребуется связать ваш аккаунт SMART LIFE с приложением «Умный Дом». Для этого:

1. Скачайте приложение «Умный Дом» от Янлекс в вашем магазине приложений (AppStore, Play Market) (рис. 9)

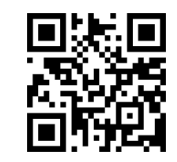

2. Войдите в аккаунт или зарегистрируйте его в случае отсутствия. 3. Нажмите на «+» в правом верхнем **VГЛУ.** (рис.10) 4 Нажмите «Устройство умного лома»  $(pnc.11.)$ 

Система работает по протоколу удаленного управления **TUYA** и возможно управление из сторонних приложений, однако рекомендуем использовать приложение SMART LIFE. Для подключения и настройки необходимо интернет подключение к сети

WI-FI 2.4 GhZ. Ваш телефон должен быть подклю-

чен к той же сети WI-FI, к которой планируете подключить трековую CUCMPMV UNICA.

## **НАСТРОЙКА**

1. Скачивайте и устанавливайте приложение **SMART LIFE** (рис.1) 2. Регистрируйте аккаунт \* 3.В приложении нажимайте иконку «+» в правом верхнем углу (рис.2) 4 В открывшемся окне нажмите «Добавить устройство» (рис.3) 5. Переведите вашу систему UNICA в

5. В разделе выбора добавляемых устройств необходимо выбрать пункт «Другое устройство». Затем. нажмите на пиктограмму лупы в разделе Популярные производители. 6. В строке поиска введите «SMART **LIFE**», кликните на результат поиска, а затем подтвердите привязку к Яндексу нажав «Привязать к Яндексу» (рис. 12-

 $13)$ 7. После этого будет необходимо ввести ваш логин и пароль от сервиса «SMART LIFE». После, нажать "Привязать к Яндексу" и "Авторизация" на следующем экране. (рис.14-15) 8. Нажмите «обновить список устройств, после чего «Программа перенесет добавленные ранее, в приложении «SMART LIFE», светильники в приложение Яндекс. (рис.16)

режим «подключения», для этого произведите последовательное включение/выключение устройства с паузами в 1 сек - 8 раз. Устройство начнет мигать. 6. Устройство самостоятельно определится и появится в списке доступных.\*\*  $(nnc.4)$ 

7 Ввелите ланные вашей WI-FI сети  $(nuc.6)$ 

8 Залайте название вашему устройству \*\*\* (рис.7)

Если при подключении у вас возникли трудности отсканируйте QR код для просмотра видео инструкции:

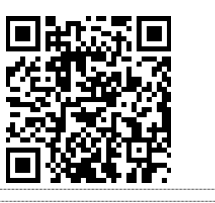

Теперь светильники появились в приложении, однако, прежде чем начать их использовать, необходимо выполнить настройку, о чем свидетельствует восклицательный знак с правой стороны от каждого светильника и надпись - Требуется настройка.

9. Необходимо присвоить комнату для вашего светильника. То есть, указать в какой комнате он находится. 10. Для этого нажмите на пункт в меню «Выберите комнату».

11. Поскольку комнаты еще не созданы, нажмите «Добавить комнату».

12. Затем введите название комнаты и нажмите «Сохранить».

Настройка и управление системы  $09:37$  $\blacksquare$  $09:19$  $-1175.029$  $00.10$  $-1175.02$  $M_0$ й лом у Ä  $\bigcap$  concert life  $Mod$ 12 Г Создать сценарий Smart Life - Smart Living  $12^{\circ}$ C ้กั ones smart Livin<br>\* \* \* \* \* E Сканировать QR-код Befores course  $P$ ис $\Delta$ Puc 1 Puc<sub>2</sub> Puc<sub>3</sub>  $0.9<sup>2</sup>$  $\sim 80$  $\bullet\bullet\bullet\textcolor{white}{\bullet}\bullet\textcolor{white}{\bullet}$ Ввести информацию Wi-Fi **Побавить истройств** .<br>Добавить устройств  $\approx$ Информация об <u>устройстве</u> 两线调光-遥控-板  $\overline{A}$ **Contractor** Рис.5 Puc.7 Puc.8 Рис.6

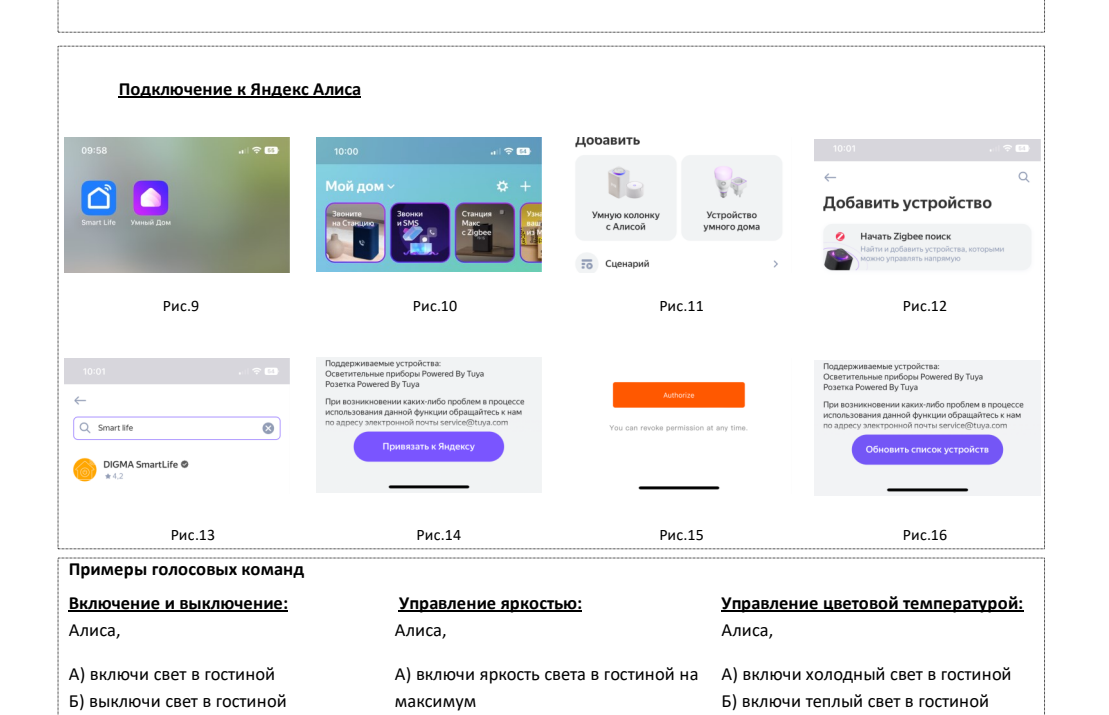

Б) включи яркость света в гостиной на

В) включи яркость света в гостиной на

Г) убавь яркость света в гостиной Д) прибавь яркость света в гостиной

**MUHUMVM** 

двадцать процентов

В) выключи свет в гостиной через 10

Г) включи свет в гостиной в 15 часов

МИНУТ

\* Если у Вас есть аккаунт SMART LIFE - можете использовать его

\*\* Если устройство не обнаружено, проверьте подключение WI-FI к сети, включен ли WI-FI, BLUETOOTH в вашем телефоне, светильник находится в режиме «подключение». Добавьте устройство «вручную» Освещение/Лампочка (BLE+WI-FI).

режиме «подключение».

\*\*\* Для корректной работы с сервисами Яндекс Алиса. название должно быть написано кириллицей

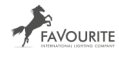

В) сделай свет в гостиной потеплее

Г) сделай свет в гостиной похолоднее